# BIXOLON® **Printer Installation Guide & Safety Guide**

## **KN04-00141A (Rev.1.0) THERMAL PRINTER SRP-330II/332II**

## ◈ **Information**

This installation guide contains quick information required for the product installation. Please refer to the Software and Documents provided on the Download section of the BIXOLON Website(http://www.bixolon.com) for more information on how to setup.

- 1. Manual: User's Manual, Code Table, Control Commands, Software manuals
- 2. Driver: Windows Driver, OPOS, JPOS, CUPS(Linux, Mac), VCOM(USB, Ethernet) 3. SDK: UPOS SDK(iOS, Android)
- 4. Utility: Unified POS Utility, Net Configuration Tool, Android Utility, iOS Utility

We at BIXOLON maintain ongoing efforts to enhance and upgrade the functions and quality of all our products. In following, product specifications and/or user manual content may be changed without prior notice.

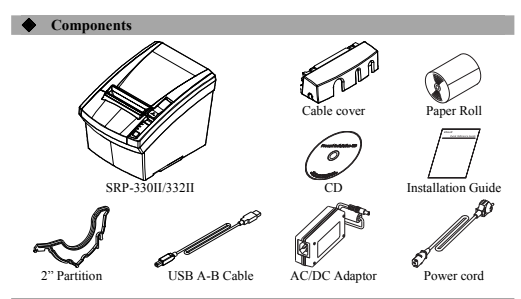

## **←** Cable Connection

- Turn off the printer and peripheral devices.
- 2. Connect the power cord to the adapter and connect the adapter to the power supply connector of the printer.
- 3. Check the type of the interfaces at the back of the printer(Serial, Dual Serial, USB, Ethernet, Parallel) and connect the interface cable.
- 4. Connect the drawer kick-out cable to the drawer kick-out connector of the printer.

## ※ **Do not use an adapter that was not supplied with the printer.**

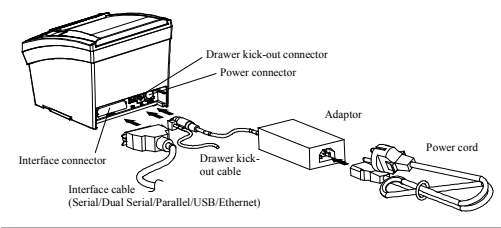

## **Installing Paper Roll**

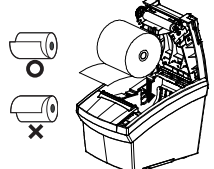

1. Press the Cover-Open button to open the cover. 2. Insert new roll paper in the correct direction. 3. Pull the paper out slightly and close the cover.

## ※ **Note**

When closing the cover, press down on the center of the cover to ensure that the paper is in contact with the roller

Printing quality may not be optimum if recommended paper is not used. (Refer to the User's Manual.)

## ◈ **Using Control Panel**

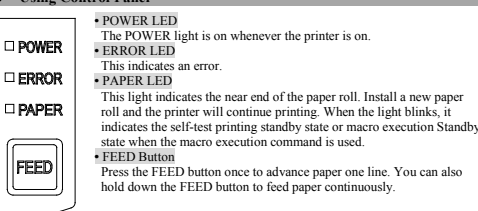

## ◈ **Mounting 2" Partition**

Hang the partition at the front and press down the rear to mount the 2" partition as shown in the picture.

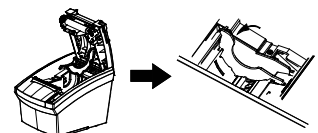

## ※ **Caution**

After using 2"(58mm) paper roll, do not replace it with 3"(79.5±0.5mm) paper roll.

◈ **DIP switch setting**  DIP switch setting must be done while the printer is turned off. Changes during power on are not recognized.

#### **1. Serial / Dual Serial Interface Settings**

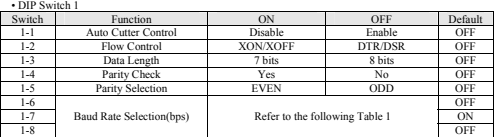

## • Table 1 – Baud Rate(bps) Selection

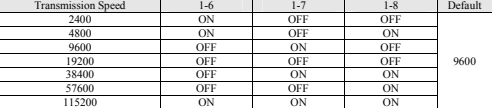

#### **2. Parallel / Ethernet / USB Interface Settings**  • DIP Switch 1

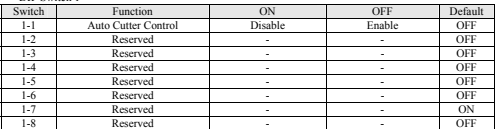

## ◆ Print Density(Virtual Memory Switch)

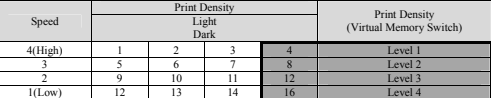

※ It is recommended to select Unified POS Utility or Self-Test mode to change print density using the Virtual Memory Switch.

## ◈ **Self-Test**

- 1. Check whether the paper is inserted correctly.
- 2. Turn on the printer while depressing the Feed button. Self-diagnostics will begi
- 3. The printer prints the current status of the printer such as the version of the ROM and DIP switch setting.
- 4. The printer prints the current status and stops after printing the following statement. (PAPER indicator keeps blinking.)

## **SELF-TEST PRINTING. SELECT MODES BY PRESSING FEED BUTTON. Continuous SELF-TEST : Less than 1 second VMSM Selection**

5. Press the FEED button for less than 1 second to perform "Continuous SELF-TEST". Hold down the FEED button for 1 second or longer to perform "VMSM Selection".

## 1) Self-Test

- 1-1) If you press the FEED button for less than 1 second, the printer will print in the preset character type.
- 1-2) The self-test completes automatically and cuts the paper after printing the following line.

## **\*\*\* COMPLETED \*\*\***

1-3) The printer goes into standby mode when the self-test is complete.

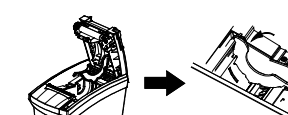

2) Virtual Switch Setting Mode

2-1) When the printer goes into virtual switch-setting mode, the following lines will be printed.

### **\*\* VMSM Selection \*\* 0: Exit and reboot printer 1: Print current settings 2: Set Print Density 3: Set Print Speed 4: Set Cutting mode 5: Set External Buzzer after cutting 6: Set Internal Buzzer after cutting 7 or more: None**

- 2-2) Make sure to press the FEED button to perform the above functions. 2-2-1) Step 1: The number indicates the number of times the FEED button needs to be pressed. Make sure to press it for less than 1 second. 2-2-2) Step 2: Hold down the FEED button for 1 second or longer to enter the selected item. If there is no selected item in Step 1, select "0: Exit and reboot printer" to exit.
- 2-3) When the new settings are applied, hold down the FEED button for 1 second or longer to save the changes. Cut the paper when the following line is printed. (If "0: Exit and reboot printer" is not performed, the new settings will not be saved.)

**\*\*\* COMPLETED \*\*\***

6. The settings will take effect after the printer reboots.

## ※ **Note**

You can check whether the printer operates normally or not through self-diagnostics. You can check printing quality, ROM version, and DIP switch settings through self-diagnostics.

## ◈ **WEEE(Waste Electrical and Electric Equipment)**

This marking shown on the product or its literature, indicates that is should not be disposed with other household wastes at the end of its working life, To prevent possible harm to the environment or human health from uncontrolled waste disposal, please separate this from other types of wastes and recycle it responsibly to promote the sustainable reuse of material resources. Household users should contact either the retailer where they purchased this product, or their local government office, for details of where and how they can take this item for environmentally safe recycling. Business users should contact their supplier and check the terms and conditions of the purchase contract. This product should not be mixed with other commercial wastes for disposal.

## ☎ **BIXOLON Co., Ltd.**

**● Website** http://www.bixolon.com

## **● Korea Headquarters**

(Add) 7~8F, (Sampyeong-dong), 20, Pangyoyeok-ro241beon-gil, Bundang-gu, Seongnam-si, Gyeonggi-do, 13494, Korea (ROK) (Tel.) +82-31-218-5500

## **● U.S. Office**

(Add) BIXOLON America Inc., 3171 Fujita St, Torrance, CA 90505  $(Tel)$  +1-858 764 4580

## **● Europe Office**

(Add) BIXOLON Europe GmbH, Tiefenbroicher Weg 35 40472 Düsseldorf  $(Tel)$  +49 (0) 211 68 78 54 0

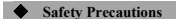

In using the present appliance, please keep the following safety regulations in order to prevent any hazard or material damage.

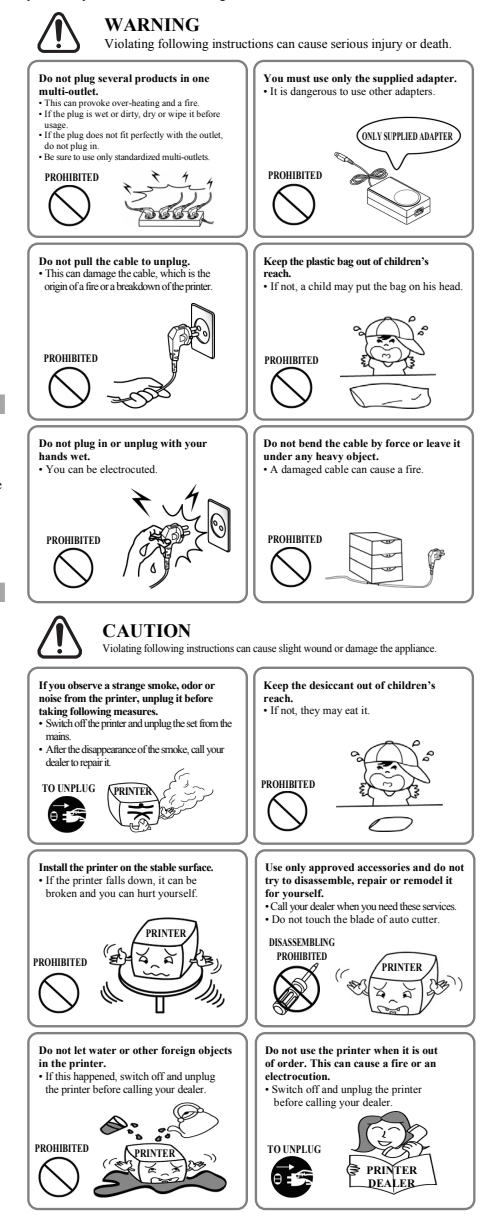

## **BIXOLON® Guide d'installation de l'imprimante & Guide de sécurité**

## **IMPRIMANTE THERMIQUE SRP-330II/332II**

## ◈ **Information**

Ce guide d'installation contient des informations brèves nécessaires à l'installation du produit. Veuillez vous reporter aux logiciel et document disponibles dans la section Download (Télécharger) du site BIXOLON ww.bixolon.com) pour plus d'informations sur les instructions d'installation.

- 1. Manuel: Manuel de l'utilisateur, Table des codes, Commandes de contrôle, Manuels des logiciels 2. Pilote: Pilote Windows, OPOS, JPOS, CUPS (Linux, Mac), VCOM (USB, Ethernet)
- 3. SDK: UPOS SDK(iOS, Android)
- 4. Utilitaire: Utilitaire pour POS unifié, Outil de configuration réseau, Utilitaire pour Android, Utilitaire pour iOS

Nous, à Bixolon Co., Ltd, nous efforçons à sans cesse améliorer les fonctions et la qualité de nos produits. Pour cela, les caractéristiques de notre produit ainsi que le contenu du présent manuel peuvent être modifiés sans avis préalable.

## ◈ **Composants**

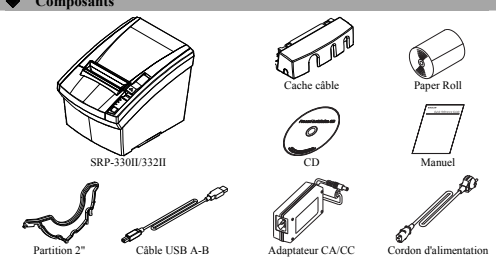

## ◈ **Connexion des câbles**

- 1. Éteindre l'imprimante et les périphériques. 2. Connectez le câble d'alimentation à l'adaptateur puis connectez l'adaptateur au connecteur d'alimentation
- de l'imprimante. 3. Vérifiez le type des interfaces à l'arrière de l'imprimante (Série, Double série, USB, Ethernet, Parallèle)
- et connectez le câble d'interface. 4. Branchez le câble du tiroir caisse dans le connecteur du tiroir caisse de l'imprimante.

※ **Ne pas utiliser d'adaptateur non fourni avec l'imprimante.** 

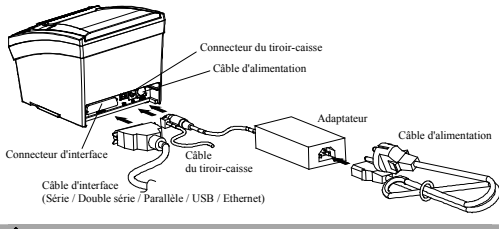

## ◈ **Installation du rouleau de papier**

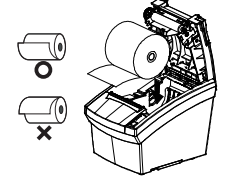

 $\square$  POW

 $\Box$  PAP

1. Appuyez sur le bouton Cover-Open (Ouvrir Capot) pour ouvrir le capot.

2. Insérez un rouleau de papier neuf, dans le bon sens. 3. Tirez, délicatement, le papier puis fermez le capot.

### ※ **Note**

Pour que le papier reste bien sur le rouleau au moment de fermer le capot, appuyez au centre de celui-ci. La qualité d'impression peut ne pas être optimale si un papier autre que celui recommandé est utilisé.

(Se reporter au manuel d'utilisateur.)

## ◈ **Utilisation du panneau de commandes**

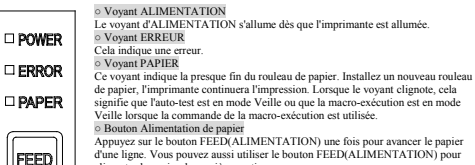

Vous pouvez aussi utiliser le bouton FEED(ALIMENTATION) pour alimenter le papier de manière continue.

## ◈ **Montage de la partition 2"**

Accrochez la partition à l'avant puis appuyez sur l'arrière pour monter la partition 2", comme indiqué sur le schéma.

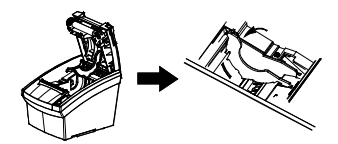

## ※ **Attention**

Après avoir utilisé le rouleau de papier 2"(58↓mm), ne le remplacez pas par un rouleau 3"(79,5±0,5 mm). Cela pourrait réduire la qualité d'impression.

## ◈ **Paramétrage des commutateurs DIP**

Le paramétrage des commutateurs DIP doit être modifié lorsque l'imprimante est éteinte. Tout changement effectué lorsque l'imprimante est allumée ne sera pas pris en compte.

## **1. Paramétrages de l'interface en Série / en Série double**

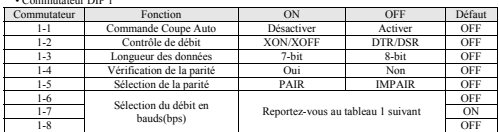

## • Tableau1 – Sélection du débit en bauds(bps)

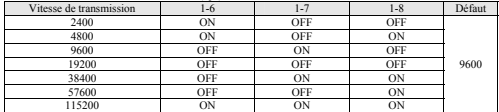

## **2. Paramétrage de l'interface Parallèle / Ethernet / USB**

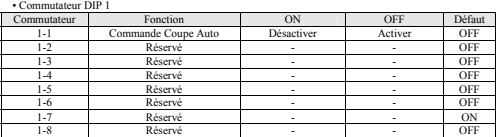

## ◈ **Densité d'impression(Commutateur de la mémoire virtuelle)**

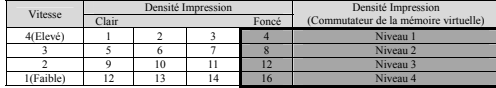

※ Il est recommandé de sélectionner le mode Utilité POS unifiée ou Auto-test pour changer la densité d'impression, à l'aide du commutateur de la mémoire virtuelle.

## ◈ **Auto-test**

Vérifiez que le papier est bien installé. 2. Mettez l'imprimante sous tension tout en appuyant sur le bouton FEED (ALIMENTATION).

- L'auto-diagnostic commencera.
- 3. L'imprimante imprime le statut actuel de l'imprimante, comme la version ROM et le paramétrage du commutateur DIP.
- 4. L'imprimante imprime le statut actuel et s'arrête après avoir imprimé le message suivant. (Le voyant PAPIER continue de clignoter.)

### **SELF-TEST PRINTING. SELECT MODES BY PRESSING FEED BUTTON. Continuous SELF-TEST : Less than 1 second** <br> **CONTINUOUS SELF-TEST : Less than 1 second by MSM Selection** : 1 second or mor **: 1second or more**

5. Appuyez sur le bouton FEED(ALIMENTATION) moins d'une seconde pour exécuter<br>« l'AUTO-TEST continu ». Appuyez sur le bouton FEED(ALIMENTATION) plus d'une seconde pour<br>exécuter la « sélection VMSM ».

1) Auto-test

- 1-1) Si vous appuyez sur le bouton FEED(ALIMENTATION) moins d'une seconde, l'imprimante imprimera avec le type de caractère pré-sélectionné.
- 1-2) L'auto-test s'arrête automatiquement et coupe le papier après avoir imprimé la ligne suivante. **\*\*\* COMPLETED \*\*\***

1-3) L'imprimante entre en mode Veille une fois l'auto-test terminé.

# • Commutateur DIP 1

2) Mode de paramétrage du commutateur virtuel

2-1) Lorsque l'imprimante entre en mode de paramétrage du commutateur virtuel, les lignes suivantes seront imprimées.

## **\*\* VMSM Selection \*\* 0: Exit and reboot printer 1: Print current settings 2: Set Print Density 3: Set Print Speed 4: Set Cutting mode 5: Set External Buzzer after cutting 6: Set Internal Buzzer after cutting 7 or more: None**

- 2-2) Assurez-vous d'appuyer sur le bouton FEED(ALIMENTATION) pour exécuter les fonctions ci-dessus.
	- 2-2-1) Étape 1: Le chiffre indique le nombre de fois où le bouton FEED(ALIMENTATION) doit être appuyé. Assurez-vous d'appuyer moins d'une seconde. 2-2-2) Étape 2: Appuyez sur le bouton FEED(ALIMENTATION) plus d'une seconde pour enter
		- ns la fonction sélectionnée. Si aucune fonction n'est sélectionné à l'étape 1, sélectionnez « 0 : quitter et redémarrer l'imprimante » pour sortir.
- 2-3) Lorsque de nouveaux paramétrages sont appliqués, maintenez le bouton FEED (ALIMENTATION) pendant plus d'une seconde pour enregistrer ces modifications. Coupez le papier lorsque le message suivant a été imprimé : (Si « 0 : quitter et redémarrer l'imprimante » n'est pas validé, les nouveaux paramètres ne seront pas enregistrés.

**\*\*\* COMPLETED \*\*\*** 

6. Le nouveau paramétrage sera pris en compte après le redémarrage de l'imprimante.

## ※ **Note**

Vous pouvez vérifier que l'imprimante fonctionne correctement ou pas, grâce à l'auto-diagnostic. Vous pouvez vérifier la qualité d'impression, la version ROM ainsi que le paramétrage du commutateur DIP via l'auto-diagnostic.

## ◈ **DEEE (Les déchets d'équipements électriques et électroniques)**

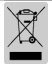

C'e symbole indiqué sur le produit et sa documentation indique qu'il ne doit pas être jet à eve les sattres<br>déches ménagers Par mesure de prévention pour l'environmement et pour la santé humaine, veuillez<br>sépare ces compos

## ☎ **BIXOLON Co., Ltd.**

**● Site Internet** http://www.bixolon.com

## **● Siège social en Corée**

- (Adr.) 7~8F, (Sampyeong-dong), 20, Pangyoyeok-ro241beon-gil, Bundang-gu, Seongnam-si, Gyeonggi-do, 13494, Korea (ROK) (Tél.) +82-31-218-5500
- 

## **● Bureaux aux Etats-Unis**

(Adr) BIXOLON America Inc., 3171 Fujita St, Torrance, CA 90505 (Tél.) +1-858 764 4580

 **● Bureaux en Europe**  (Adr) BIXOLON Europe GmbH, Tiefenbroicher Weg 35 40472 Düsseldorf (Tél.) +49 (0)211 68 78 54 0

◈ **Précautions d'Emploi** 

Lors de l'utilisation du présent produit, respectez les mesures de sécurité ci-dessous afin d'éviter tout danger ou détérioration du matériel.

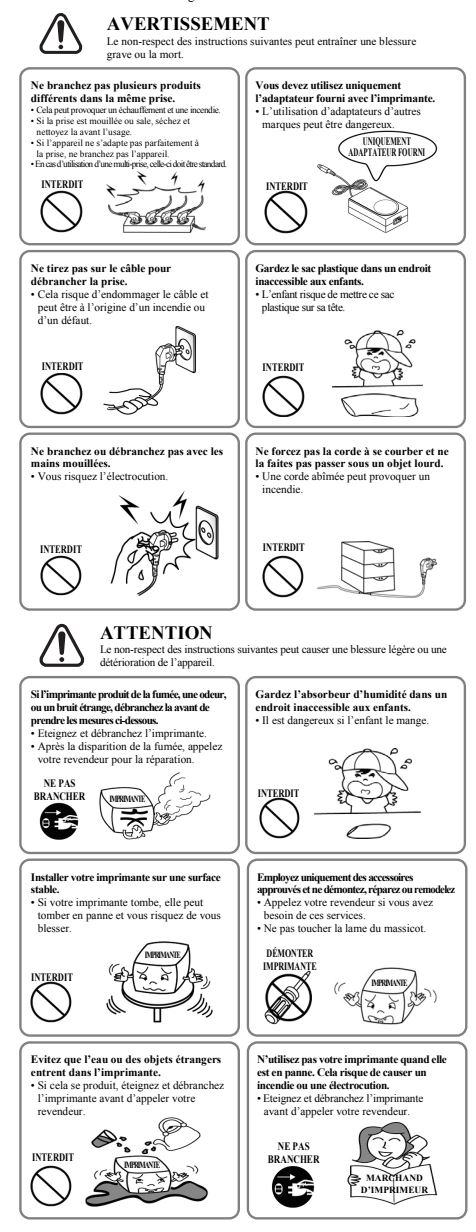

## **BIXOLON® Guía de instalación de la impresora y guía de seguridad**

## **IMPRESORA TÉRMICA SRP-330II/332II**

## ◈ **Información**

Esta guía de instalación contiene información breve necesaria para la instalación del producto. Por favor, consulte el software y documentos facilitados en la sección de descargas del sitio web BIXOLON (http://www.bixolon.com) para obtener más información sobre cómo configurar.

- 1. Manual: Manual del Usuario, Tabla de Códigos, Comandos de control, Manuales de Software
- 2. Controlador: Controlador de Windows, OPOS, JPOS, CUPS(Linux, Mac), VCOM(USB, Ethernet) 3. SDK: UPOS SDK(iOS, Android)
- 4. Utilidad: Utilidad POS unificada, Herramienta configuración de red, Utilidad Android, Utilidad iOS
- En Bixolon Co. Ltd., contribuimos a mejorar las funciones y la calidad del producto permanentemente. Para hacer esto, las especificaciones de nuestro producto y el contenido del manual pueden modificarse sin previo

## ◆ **Componentes**

aviso.

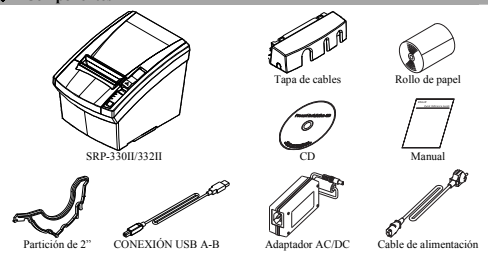

## ◈ **Conexión del cable**

- 1. Apague la impresora y los dispositivos periféricos.
- 2. Conecte el cable de energía al adaptador y conecte el adaptador al conector para el suministro energético de la impresora.
- 3. Verifique el tipo de interfaz en la parte trasera de la impresora (Serial, Dual Serial, USB, Ethernet, Paralelo), y conecte el cable de interfaz.
- 4. Conecte el cable de la gaveta de expulsión al conector de la gaveta de expulsión de la impresora.

※ **No utilice un adaptador que no haya sido provisto junto con la impresora.** 

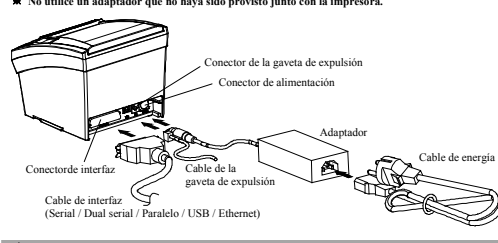

## ◈ **Instalación de los rollos de papel**

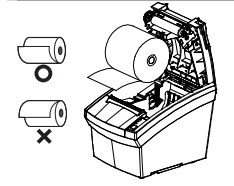

## 3. Tire del papel con cuidado y cierre tapa.

※ **Nota**  Presione el centro de la tapa firmemente al cerrarla, de modo que el papel se mantenga en contacto con el rodillo. La calidad de la impresión puede no ser óptima si no se utiliza el papel recomendado.

1. Presione el botón Open (Abrir) para abrir la tapa. 2. Inserte un nuevo rollo de papel en la dirección correcta.

(Consulte el Manual del usuario.)

## ◈ **Cómo usar el panel de control**

 $\left| \mathsf{F} \right|$ 

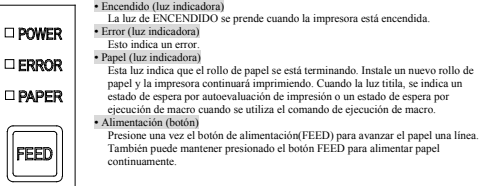

## ◈ **Cómo montar Partición de 2"**

lgue la partición en la parte delantera y presione hacia abajo la parte trasera para montar la partición 2", como se muestra en la imagen.

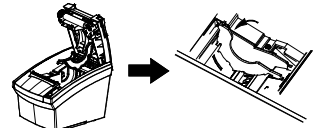

### ※ **Precaución**

Después de utilizar un rollo de papel de 2"(58mm), no lo reemplace con un rollo de papel de3"(79.5±0.5mm). Esto puede resultar en una mala calidad de impresión.

◆ **Configuraciones de los interruptores DIP**<br>La configuración de los interruptores DIP debe realizarse cuando la impresora está apagada La configuración de los interruptores DIP debe realizarse cuando la impresora está apagada. No se reconocen los cambios realizados si la impresora está encendida.

## **1. Configuraciones de interfaz Serial / Serial doble**

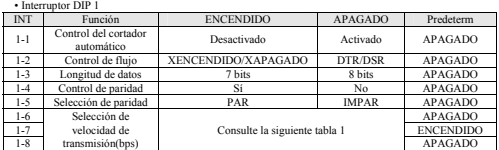

## • Tabla 1 – Selección de velocidad de transmisión(bps)

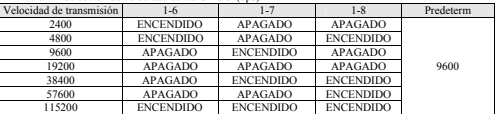

## **2. Configuraciones de interfaz Paralela / Ethernet / USB**

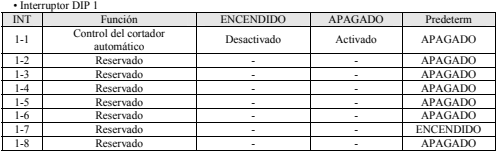

## ◈ **Densidad de impresión(Interruptor de memoria virtual)**

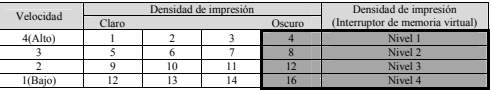

Se recomienda seleccionar el modo Utilidad POS unificada o de autoevaluación para cambiar la densidad de impresión con el interruptor de memoria virtual.

## ◈ **Autoevaluación**

1. Controle si el papel está insertado correctamente.

2. Encienda la impresora mientras presiona el botón de alimentación(Feed). El autodiagnóstico comenzará.

3. La impresora imprime su estado actual como por ejemplo la versión del ROM y la configuración del interruptor DIP.

4. La impresora imprime el estado actual y se detiene después de imprimir la siguiente declaración. (El indicador de PAPEL sigue parpadeando.)

#### **SELF-TEST PRINTING. SELECT MODES BY PRESSING FEED BUTTON. Continuous SELF-TEST : Less than 1 second<br>VMSM Selection : 1 second or more VMSM Selection : 1second or more**

5. Presione el botón de alimentación durante menos de 1 segundo para efectuar la "AUTOEVALUACIÓN contínua" Mantenga pulsado el botón FEED por 1 segundo o mas para realizar la "Selección de VMSM".

1) Autoevaluació

- 1-1) Si pulsa el botón FEED por menos de 1 segundo, la impresora imprimirá en el tipo de carácter establecido.
- 1-2) La autoevaluación se completa automáticamente y corta el papel después de imprimir la siguiente línea:

### **\*\*\* COMPLETED \*\*\***

1-3) La impresora entra en modo de espera cuando se completa la autoevaluación.

2) Modo de configuacion del interruptor virtual 2-1) Cuando la impresora pasa al modo de configuración del interruptor virtual, las siguientes líneas se imprimen.

#### **\*\* VMSM Selection \*\* 0: Exit and reboot printer 1: Print current settings 2: Set Print Density 3: Set Print Speed 4: Set Cutting mode 5: Set External Buzzer after cutting 6: Set Internal Buzzer after cutting 7 or more: None**

2-2) Asegúrese de pulsar el botón FEED para realizar las funciones anteriores. 2-2-1) Paso 1: El número indica el número de veces que debe presionar el botón FEED.

- Assegüerse de presionario durante menos de 1 segundo.<br>2-2-2) Paso 2: Mantenga pulsado el botón FEED por 1 segundo o mas para introducir el elemento seleccionado. Si no hay ningún elemento seleccionado en el paso 1, selecci
- 2-3) Cuando se aplican los nuevos ajustes, mantenga pulsado el botón FEED durante 1 segundo o más para guardar los cambios. Corte el papel cuando la siguiente línea se imprime. (Si "0: Salir y reiniciar la impresora ", la nueva configuración no se guardará.)

## **\*\*\* COMPLETED \*\*\***

6. Los cambios tendrán efecto una vez que se reinicie la impresora.

## ※ **NOTA**

Mediante el auto-diagnóstico usted puede verificar si la impresora funciona con normalidad o no. Mediante el autodiagnóstico puede verificar la calidad de la impresión, la versión ROM, y la configuración del interruptor DIP.

## ◈ **Residuos de Aparatos Eléctricos y Electrónicos (RAEE)**

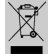

Si esta marca aparece en el producto o en sus folletos, significa que el elemento correspondiente no debe desecharse con otros residuos del hogar una vez que llegue el final de su vida útil. Para evitar posibles daños al ambiente o a la salud humana que provengan de la eliminación<br>descontrolada de desechos, separe este tipo de desecho y recíclelo responsablemente para<br>fomentar la reutilización sostenible de los rec contactarse con el minorista del lugar donde compraron este producto, o su oficina de gobierno local, para obtener detalles sobre adónde y cómo pueden llevar este artículo para que sea reciclado de manera segura para el medioambiente. Los usuarios empresariales pueden<br>comunicarse con el proveedor o leer los términos y condiciones del contrato de compra. Este<br>producto no debe mezclarse con otros desechos

## ☎ **BIXOLON Co., Ltd.**

**● Sitio Web** http://www.bixolon.com

### **● Oficinas centrales en Corea**

(Dirección) 7~8F, (Sampyeong-dong), 20, Pangyoyeok-ro241beon-gil, Bundang-gu, Seongnam-si, Gyeonggi-do, 13494, Korea (ROK) (Tel.) +82-31-218-5500

## **● Oficina en los EE.UU.**

(Dirección) BIXOLON America Inc., 3171 Fujita St, Torrance, CA 90505 (Tel.) +1-858 764 4580

## **● Oficina en Europa**

(Dirección) BIXOLON Europe GmbH, Tiefenbroicher Weg 35 40472 Düsseldorf (Tel.) +49 (0)211 68 78 54 0

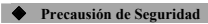

Es el contenido para prevenir el riesgo ó el daño material con el uso correcto del producto. Lo utilize con precaus

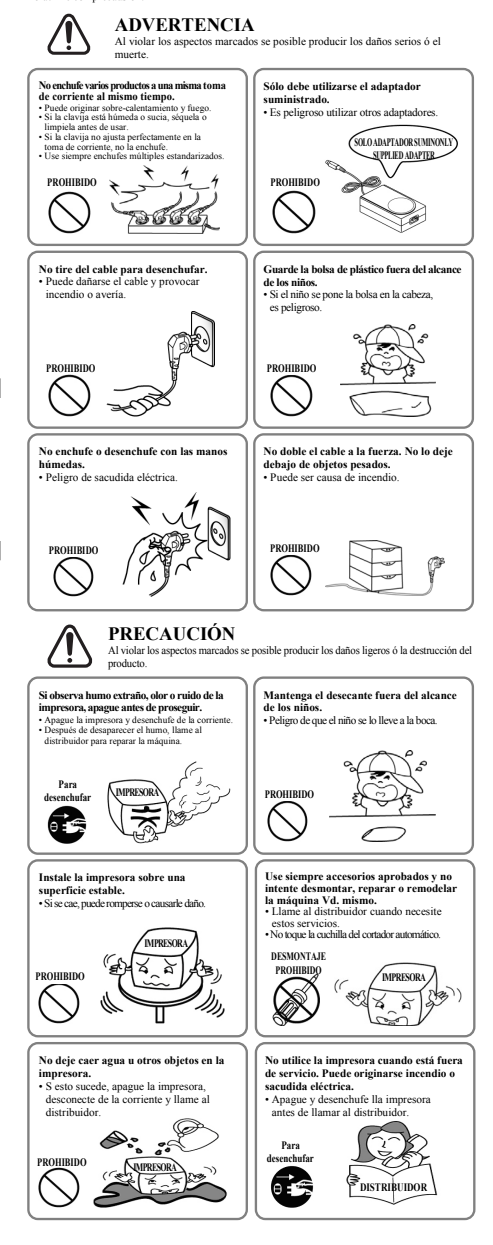

## **BIXOLON® Guia de Instalação de Impressora & Guia de Segurança**

## **IMPRESSORA TÉRMICA SRP-330II/332II**

## ◈ **Informação**

Este guia de instalação rápida contém informações necessárias para a instalação do produto. Consulte o software e os documentos fornecidos na secção Download do site da BIXOLON (http://www.bixolon.com) para mais informações sobre como configurar.

- 1. Manual: Manual do Utilizador, Tabela de Códigos, Comandos de Controlo, Manuais de Software
- 2. Driver: Windows Driver, OPOS, JPOS, CUPS(Linux, Mac), VCOM(USB, Ethernet)
- 3. SDK: UPOS SDK(iOS, Android)
- 4. Utilitário: Utilitário Unificado POS, Ferramenta de Configuração de Internet,
	- Utilitário Android, Utilitário iOS

Na Bixolon Co., Ltd. procuramos constantemente a melhoria da qualidade e das funções do nosso produto. Para tal, as especificações do nosso produto e os conteúdos deste manual poderão ser alterados sem aviso prévio.

## ◈ **Componentes**

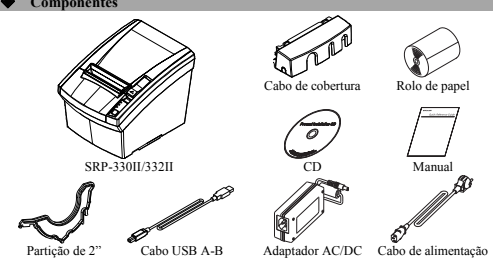

## ◈ **Ligação do Cabo**

- 1. Desligue a impressora e periféricos.
- 2. Ligue o cabo de alimentação ao adaptador e ligue o adaptador ao conector de alimentação da impressora. 3. Verifique o tipo das interfaces na parte de trás da impressora (Serial, Dual Serial, USB,
- Ethernet, Parallel) e ligue o cabo de interface.
- 4. Ligue o cabo da gaveta ao respetivo conector da impressora.

## ※ **Não utilize um adaptador que não tenha sido fornecido com a impressora.**

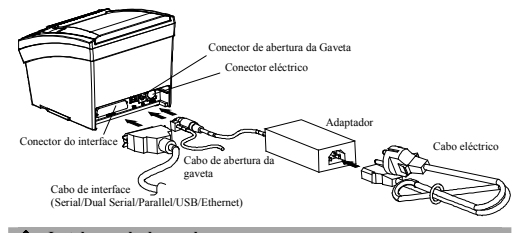

## ◈ **Instalar o rolo de papel**

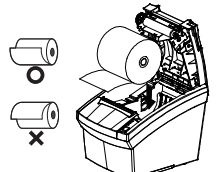

1. Prima o botão de abertura de tampa para abrir a tampa.

- 2. Insira um novo rolo de papel na direcção correcta.
- 3. Empurre o papel ligeiramente e feche a tampa. ※ **Nota**

Segure o centro da tampa com firmeza aquando do fecha da tampa para que o papel mantenha

contacto com o rolo. A qualidade de impressão pode não ser otimizada se o papel recomendado não for utilizado. (Verifique o Manual do Usuário.)

## ◈ **Utilizar o Painel de Controlo**

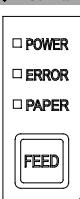

## A luz POWER acende quando a impressora está ligada. **○** LED DE ALIMENTAÇÃO

## Indica um erro.

**○** LED DE ALIMENTAÇÃO

**○** LED DE ALIMENTAÇÃO

Esta luz indica o final próximo do rolo de papel. Instale um novo rolo de papel e a impressora continuará a imprimir. Quando a luz piscar, indica o modo de espera de impressão em autoteste ou o modo de espera de

macro-execução quando o comando da macro-execução da é utilizado. **○** Botão DE ALIMENTAÇÃO Pressione o botão DE ALIMENTAÇÃO uma vez para avançar o p

uma linha. Pode também manter premido o botão DE ALIMENTAÇÃO para alimentar o papel continuamente.

## ◈ **Mounting 2" Partition**

Pegue a partição pela frente e pressione para baixo a parte traseira para montar a partição de 2", como mostrado na imagem.

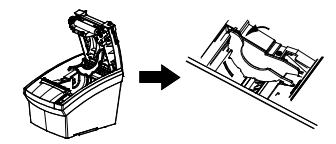

## ※ **Cuidado**

Após utilizar o rolo de papel de 2"(58mm), não o substitua por um rolo de papel de 3"(79,5±0,5mm). Isto pode resultar em má qualidade de impressão.

## ◈ **DIP switch setting**

As alterações das configurações do Interruptor Dip devem ser feitas quando a impressora estiver desligada. Quaisquer alterações feitas com a impressora ligada, não serão processadas.

## **1. Definições do Interface Serial / Dual Serial**

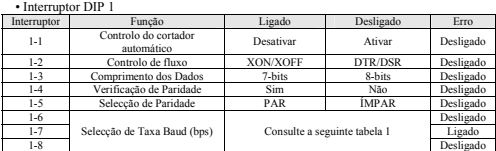

## **•** Tabela 1 – Selecção de taxa Baud(bps)

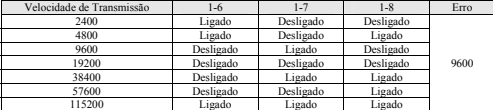

## **2. Definições do Interface Parallel / Ethernet / USB**

• Interruptor DIP 1

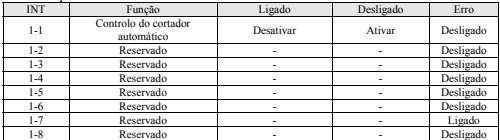

## ◈ **Densidade de impressão(Interruptor de memória virtual)**

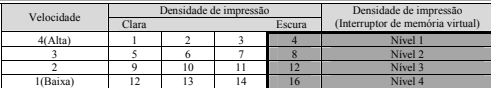

※ É recomendado selecionar Unified POS Utility ou o modo de autoteste para alterar a densidade de impressão utilizando o interruptor de memória virtual.

## ◆ **Auto-teste**

- 1. Verifique se o papel está corretamente inserido. 2. Ligue a impressora enquanto pressiona o botão de alimentação.
- 
- O auto-diagnóstico começará.
- 3. A impressora imprime o estado atual da impressora como a versão do ROM econfiguração do interruptor DIP.
- 4. A impressora imprime o estado atual e a impressão para após a seguinte declaração. (indicador de PAPEL continua a piscar.)

#### **SELF-TEST PRINTING. SELECT MODES BY PRESSING FEED BUTTON. Continuous SELF-TEST : Less than 1 second OF WASM Selection : 1 second or more VMSM Selection**

- 
- 5. Pressione o botão DE ALIMENTAÇÃO durante menos de 1 segundo para execu tar o "AUTOTESTE contínuo". Mantenha pressionado o botão de alimentação durante 1 segundo ou mais para realizar a "Seleção VMSM".

1) Autoteste

- 1-1) Se pressionar o botão DE ALIMENTAÇÃO durante menos de 1 segundo, a impressora irá imprimir no tipo de caractere predefinido.
- 1-2) O autoteste é concluído automaticamente e corta o papel após a impressão dalinha seguinte.

### **\*\*\* COMPLETED \*\*\***

1-3) A impressora entra em modo de espera quando o autoteste for concluído.

2) Modo de configuração do interruptor virtual 2-1) Quando a impressora entrar no modo de configuração do interruptor virtual, as linhas seguintes serão impressas.

**\*\* VMSM Selection \*\*** 

**0: Exit and reboot printer 1: Print current set 2: Set Print Density 3: Set Print Speed 4: Set Cutting mode 5: Set External Buzzer after cutting** 

**6: Set Internal Buzzer after cutting 7 or more: None** 

2-2) Certifique-se de pressionar o botão DE ALIMENTAÇÃO para executar as funções acima. 2-2-1) Passo 1: O número indica o número de vezes que o botão DE ALIMENTAÇÃO precisa de ser pressionado. Certifique-se de que o pressiona durante menos de 1 segundo.

2-2-2) Passo 2: Mantenha pressionado o botão DE ALIMENTAÇÃO durante 1 segundo ou mais para inserir o item selecionado. Se não houver nenhum item selecionado no Passo 1, selecione "0: Sair e Reiniciar Impressora" para suit<br>nara sair.

 2-3) Quando as novas definições forem aplicadas, mantenha pressionado o botão DE ALIMENTAÇÃO durante 1 segundo ou mais para guardar as alterações. Corte o papel quando a seguinte linha é impressa. (Se "0: Sair e Reiniciar Impressora " não for realizado, as novas definições não serão guardadas.)

**\*\*\* COMPLETED \*\*\*** 

6. As definições terão efeito depois de a impressora ser reinicializada.

## ※ **NOTA**

Pode verificar se a impressora funciona normalmente ou não através do auto-diagnóstico. Pode verificar a qualidade de impressão, a versão de ROM, e definições do interruptor DIP através do auto-diagnóstico.

## ◈ **WEEE (Resíduos Eléctricos e Equipamento Eléctrico)**

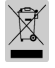

Esta marcação indicada no produto ou na sua literatura, indica que o mesmo não deverá se eliminado<br>juntamente com os residuos domésticos no final da sua vida útil. Para evinta possíveis danos no ambiente<br>e na saúde humana do ou o departamento governamental local, para obter informações sobre onde e como este produto<br>pode ser levado para uma reciclagem ambiental em segurança. Os utilizadores comerciais devem<br>contactar o seu fornecedor e veri

## ☎ **BIXOLON Co., Ltd.**

**● Website** http://www.bixolon.com

**● Sede na Coreia**  (Add) 7~8F, (Sampyeong-dong), 20, Pangyoyeok-ro241beon-gil, Bundang-gu, Seongnam-si, Gyeonggi-do, 13494, Korea (ROK) (Tel.) +82-31-218-5500

## **● Escritório nos EUA**

herica Inc., 3171 Fujita St, Torrance, CA 90505 **Escritorio nos EUA**<br>(Add) BIXOLON Amer<br>(Tel.) +1-858 764 4580

**● Escritório na Europa**  (Add) BIXOLON Europe GmbH, Tiefenbroicher Weg 35 40472 Düsseldorf (Tel.) +49 (0)211 68 78 54 0

◈ **Precauções de Segurança** 

Ao utilizar este equipamento, obedeça às seguintes normas de segurança de forma a evitar situações de risco ou danos materiais.

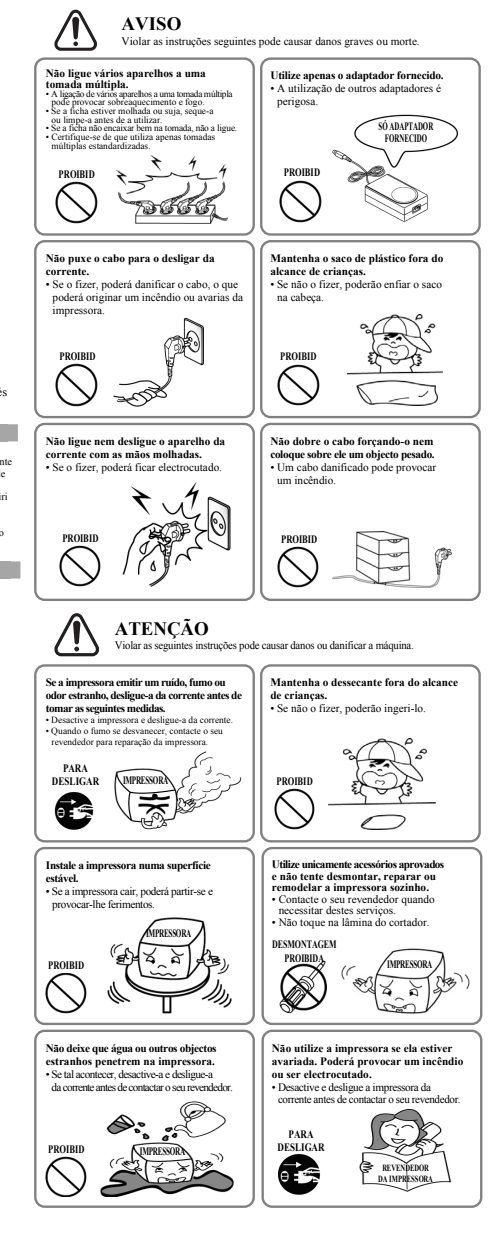

## **BIXULUN**®

# 프린터 설치 안내서 **&** 안전 가이드

## 감열식 프린터 **SRP-330II/332II**

## ◈안내

본 설치 안내서는 제품 설치에 필요한 간단한 정보만 기록하고 있습니다. 자세한 설치 안내는 빅솔론 홈페이지(http://www.bixolon.com)의 다운로드 페이지에서 제공되는 Software 및 Document 를 참고하십시오.

- 1. 매뉴얼: 사용자 매뉴얼, 코드표, 제어명령, 소프트웨어 매뉴얼
- 2. 드라이버(Driver): Windows 드라이버, OPOS 드라이버, JPOS 드라이버, CUPS(Linux, Mac), 가상시리얼포트 드라이버(USB 및 Ethernet 용)
- 3. 소프트웨어 개발도구(SDK): UPOS SDK(iOS, Android)
- 4. 유틸리티(Utility): 통합 POS 유틸리티(Unified POS Utility),
	- 네트워크 설정 도구(Net Configuration Tool), Android 유틸리티(Android Utility), iOS 유틸리티

저희 (주)빅솔론은 제품의 기능과 품질 향상을 위하여 지속적인 개선을 하고 있습니다. 이로 인하여 제품의 사양과 매뉴얼의 내용은 사전 통보 없이 변경될 수 있습니다.

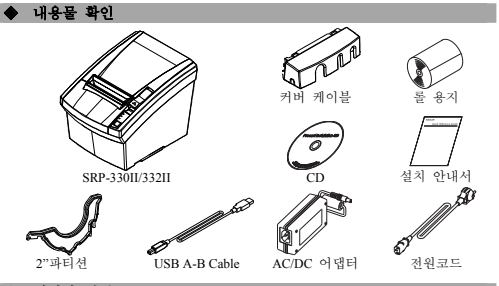

## ◈케이블 연결

- 1. 프린터와 주변 기기의 전원을 끕니다.
- 2. 전원 코드를 어댑터에 연결하고, 어댑터를 프린터의 전원 커넥터에 연결하십시오.
- 3. 프린터 뒷면에 있는 인터페이스 종류(시리얼, 듀얼 시리얼, 이더넷, USB,
- 패러럴)를 확인하시고, 인터페이스 커넥터에 케이블을 연결합니다.
- 4. 프린터의 드로어 킥아웃 커넥터에 드로어 킥아웃 케이블을 연결합니다.

## ※ 어댑터는 반드시 공급된 제품만을 사용하십시오**.**

**•** POWER(전원) LED

오류가 발생하였을 때 켜집니다.

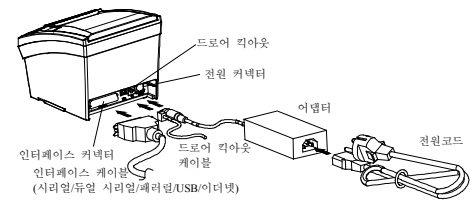

## ◈롤 용지 설치

1. 커버 열림 레버를 올려 커버를 엽니다. 2. 새로운 롤 용지를 올바른 방향으로 삽입합니다.

3. 약간의 용지를 당긴 다음, 커버를 닫습니다. ※ 참고

커버를 닫을 때에는 용지가 롤러에 밀착되도록 커버의 가운데를 눌러주십시오. 권장용지를 사용하지 않을 경우 인쇄품질이 저하될 수 있습니다.(사용자 매뉴얼 참고)

전원 표시등은 프린터에 전원이 켜져 있을 경우 켜집니다.

## ◈조작부 사용

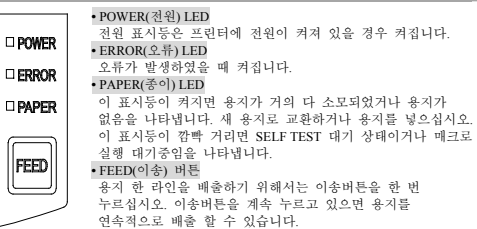

- ◈ **2"**파티션**(Partition)** 장착
- 그림과 같이 파티션을 앞쪽부터 걸고 뒤쪽을 눌러 고정하세요.

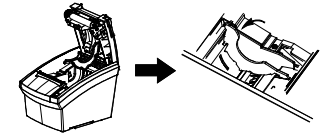

## ※ 주의

2"(58mm) 페이퍼 롤을 사용한 후에는 3"(79.5±0.5mm) 페이퍼 롤로 변경하지 마세요. ◈ **DIP** 스위치 설정

DIP 스위치 설정 변경은 프린터 전원을 끈 상태에서 해야 합니다.<br>켠 상태에서의 변경은 인식되지 않습니다.

## **1.** 시리얼**(Serial) /** 듀얼 시리얼**(Dual Serial)** 인터페이스 설정

• DIP 스위치 1

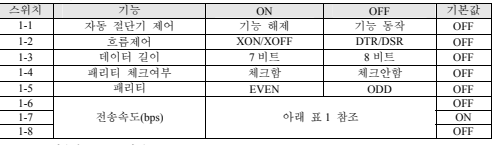

• 표 1 - 전송속도(bps) 선택

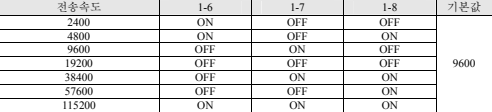

## **2.** 패러럴**(Parallel) / Ethernet / USB** 인터페이스 설정

• DIP 스위치 1

| 스위치     | 기능              | ON                       | OFF                      | 기본값 |
|---------|-----------------|--------------------------|--------------------------|-----|
| $1 - 1$ | 제어<br>자동<br>절단기 | 해제<br>기능                 | 동작<br>기능                 | OFF |
| $1 - 2$ | 없음              | -                        | $\overline{\phantom{0}}$ | OFF |
| $1 - 3$ | 없음              | -                        | -                        | OFF |
| $1 - 4$ | 없음              | -                        | -                        | OFF |
| $1 - 5$ | 없음              | -                        | ۰                        | OFF |
| $1-6$   | 없음              | ۰                        | -                        | OFF |
| $1 - 7$ | 없음              | $\overline{\phantom{a}}$ | $\overline{\phantom{0}}$ | ON  |
| $1 - 8$ | 없음              | ۰                        | ٠                        | OFF |

## ◈인쇄 농도**(**가상 메모리 스위치**)**

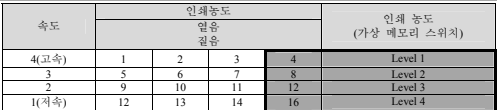

※ 가상 메모리 스위치로 인쇄 농도를 변경하기 위해서는 통합 POS 유틸리티 (Unified POS Utility) 또는 자가진단(Self-Test)모드를 사용하시길 바랍니다.

## ◈키친벨 설정

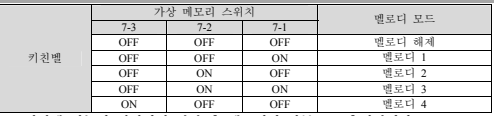

키친벨 기능이 설정되면 커팅 후 멜로디가 자동으로 출력됩니다. ※ 키친벨 기능은 SRP-330II/332IICOSD 모델에서만 지원합니다.

※ 키친벨 기능을 설정하기 위해서는 Unified Utility 또는 가상 스위치 설정 모드를 사용하시기 바랍니다.

## ◈자가 진단**(Self-Test)**

- 
- 1. 용지가 정상적으로 설치되어 있는지 확인하십시오. 2. 이송버튼을 누른 상태에서 전원을 켜십시오. 자가 진단이 시작됩니다.

3. 프린터는 ROM 의 버전과 DIP 스위치 설정 상태와 같은 프린터의 현재 상태를

인쇄합니다. 4. 프린터의 현재 상태를 인쇄하고 난 후, 다음과 같은 문구를 인쇄한 후 멈춥니다.

(종이 표시등은 계속 깜빡입니다).

## **SELF-TEST PRINTING.**  다음을 실행하려면 버튼으로 선택하시오**.**  테스트인쇄 계속 수행 **:** 버튼을 짧게 누름 메모리 스위치 설정모드 **:** 버튼을 길게 누름

5. "테스트인쇄 계속 수행"을 진행하기 위해서는 이송버튼을 1 초 이하로 누르시고,

1) 자가 진단 1-1) 이송버튼을 1 초 이하로 누르면 프린터는 미리 제작된 문자 형식을 인쇄합니다. 1-2) 자가 진단은 자동으로 끝나고 다음과 같은 문구를 인쇄한 후 용지를 절단합니다. **\*\*\*** 설정 완료 **\*\*\*** 

"메모리 스위치 설정모드"를 진행하기 위해서는 이송버튼을 1 초 이상 누르십시오.

제품을 올바르게 사용하여 위험이나 물적 손해를 미리 방지하기 위한 내용이므로 반드시 지켜 사용해 주세요.

**◆ 안전상의 경고** 

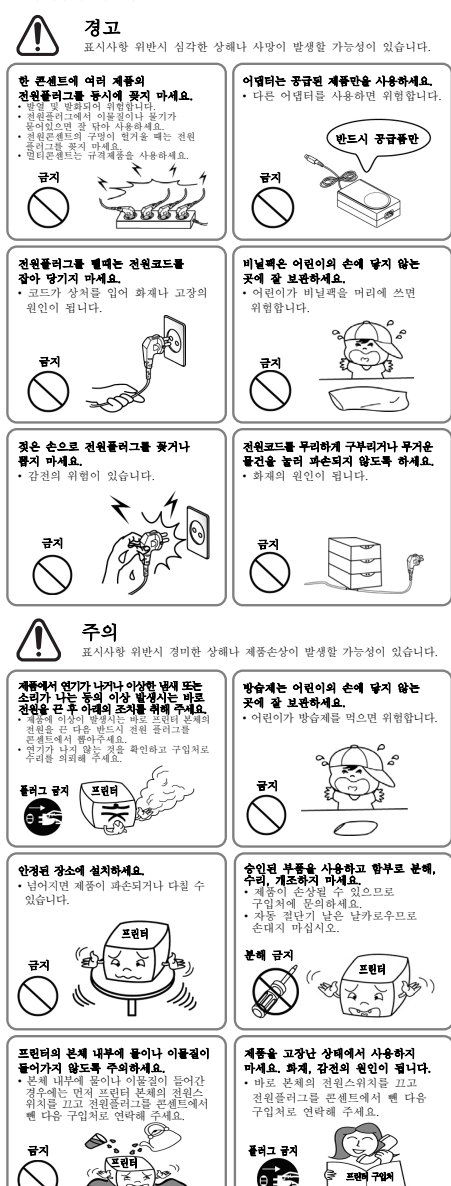

2) 가상 메모리 스위치 설정 모드 2-1) 가상 메모리 스위치 관리(VMSM)에 진입하면 다음과 같은 문구를 인쇄 합니다. **\*\*** 가상 메모리 스위치 관리**(VMSM) \*\***  기종 <del>제소의 스카가 된다(1985)</del><br>- 0: 설정 저장 및 종료<br>1: 현재 메모리 스위치 것보 인쇄

1-3) 프린터는 자가 진단이 끝나면 바로 정상 상태가 됩니다.

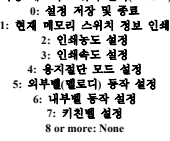

2-2) 위의 기능을 실행하기 위해서는 아래와 같이 이송버튼을 동작시켜 주십시오. 2-2-1) 단계 1: 위의 항목 앞의 숫자는 이송버튼을 누르는 횟수를 의미합니다. 원하는 항목의 숫자 횟수만큼 이송버튼을 1 초 이하로 짧게 누르세요 2-2-2) 단계 2: 1 초 이상 버튼을 길게 누르면 선택한 항목으로 진입합니다. .<br>- 단계 1 에서 선택한 항목이 없으면 "0: 설정 저장 및 종료"를 선택하고<br>-취소합니다.

2-3) 기능 변경이 완료되면 변경된 기능을 저장하기 위해 이송버튼을 1 초 이상 길게 눌러 주십시오. 다음과 같은 문구를 인쇄 한 후 용지를 절단합니다. (" 0: 설정 저장 및 종료" 기능이 실행되지 않으면 설정정보는 프린터에 저장되지 않습니다.)

**\*\*\*** 설정 완료 **\*\*\***

6. 프린터가 재부팅 하며 변경된 설정 정보가 반영됩니다.

## ※ 참고

자가 진단을 통해 프린터가 제대로 작동되고 있는지 확인할 수 있습니다. 자가 진단으로 인쇄 품질, ROM 버전, DIP 설정을 확인합니다.

※ 주의

키친벨 기능은 SRP-330II/332IICOSD 모델에서만 지원합니다.

## ◈ **WEEE(Waste Electrical and Electric Equipment)**

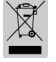

This marking shown on the product or its literature, indicates that is should not be disposed with other household wastes at the end of its working life, To prevent possible harm to the environment or human health from uncontrolled waste disposal, please separate this from other types of wastes and recycle it responsiblyto promote the sustainable reuse of material resources. Household users should contact either the retailer where they purchased this product, or their local government office, for details of where and how they can take this item for environmentally safe recycling. Business users should contact their supplier and check the terms and conditions of the purchase contract. This product should notbe mixed with other commercial wastes for disposal.

## ☎ **BIXOLON Co., Ltd.**

**●** 웹사이트 http://www.bixolon.com

## **●** 한국 본사

-<br>13494, 경기도 성남시 분당구 판교역로 241 번길 20(삼평동) 7~8 층 (전화) +82-31-218-5500

## **●** 미주 지사

(주소) BIXOLON America Inc., 3171 Fujita St, Torrance, CA 90505 (전화) +1-858 764 4580

## **●** 유럽 지사

(주소) BIXOLON Europe GmbH, Tiefenbroicher Weg 35 40472 Düsseldorf (전화) +49 (0)211 68 78 54 0

# **BIXULUN**®

# 打印机安装指南书和安全指南

## 热敏式打印机 **SRP-330II/332II**

## ◈指南

- 本安装指南只记录安装产品所需的简要信息。安装指南详情请参考毕索龙网站 (http∶//www.bixolon.com) 下载页内提供的软件及文件。
	- 1.手册:用户手册、编码表、控制命令、软件手册 2.驱动程序(Driver):Windows 驱动程序、OPOS 驱动程序、JPOS 驱动程序、 CUPS(Linux、Mac)驱动程序、虚拟串行口驱动程序 (USB 及 Ethernet 用) 3.软件开发工具(SDK):UPOS SDK(iOS、Android) 4.实用程序(Utility):整合 POS 实用程序(Unified POS Utility)、 网络安装工具(Net Configuration Tool)、

Android 实用程序(Android Utility)、iOS 实用程序

(株)BIXOLON 不断改善产品的功能和质量。因此,产品的参数和手册的内容可能在不 提前通告的情况下变动。

## 确认内容物

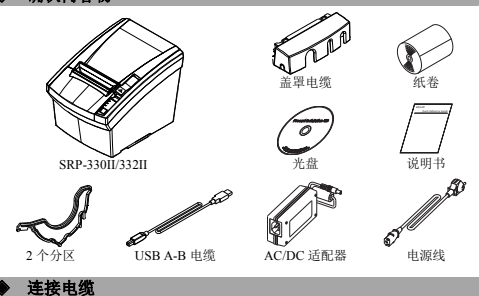

1. 关闭打印机和外部设备的电源。

- 
- 2. 请将电源线连接至适配器,再将适配器连接至打印机的电源连接器。 3. 确认打印机后面的通信种类(串联、 双重串行 、 并行 、USB、 以太网 ),
- 然后在接口上接入连接器。

4.在打印机背面的 Kick Out 连接口上连接 Kick Out 电缆。

## ※请只使用提供的适配器。

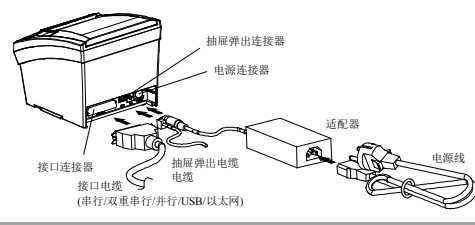

◈安装纸卷

## 1. 按开启盖罩键打开盖罩。 2. 沿正确的方向插入新纸卷。

- 3. 将纸张略微拉出一些后关闭盖罩。
- ※ 参考

关闭盖罩时请按下盖罩的中间部位,使纸卷辊 筒确实被卡住。 不使用推荐纸张可能降低打印质量。

(参考用户手册)

- ◈安装 **2"**分区**(Partition)**
- 请如图所示地从前面挂住分区,然后在后面推动使其固定。

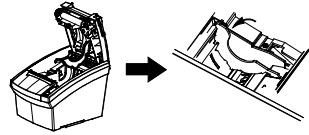

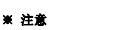

使用 2"(58mm)纸卷后请勿变更为 3"(79.5±0.5mm)纸卷。

## ◈设定 **DIP** 开关

应在打印机电源关闭的状态下变更设定的 DIP 开关。在电源开启状态下变更时,无法识别。

## **1.** 设置串行**(Serial)/**双重串行**(Dual Serial)**接口

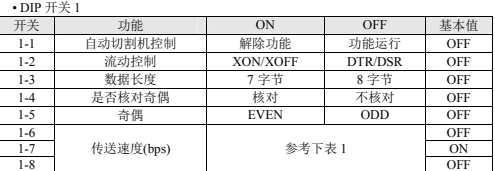

## • 表 1 – 选择传送速度(bps)

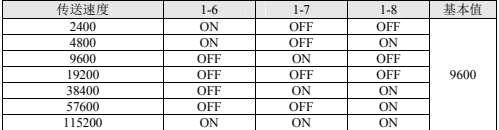

## **2.** 设置并行**(Parallel)/**以太网**/USB** 接口

 $P_{\text{NID}}$  TLM

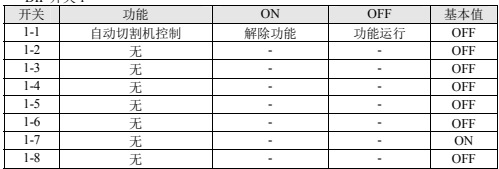

## ◈打印浓度**(**虚拟内存开关**)**  速度 打印浓度 浅 打印浓度(虚拟内存开关) 深 4(高速) 1 | 2 | 3 | 4 | Level 1 3 5 6 7 8 Level 2 2 9 10 11 12 Level 3 1(低速) 12 | 13 | 14 | 16 | Level 4

※ 用虚拟存储器开关变更打印浓度时,请使用整合 POS 实用程序(Unified POS Utility) 或自检(Self-Test)模式。

## ◈自检**(SELF-TEST)**

1. 请确认是否正常设置纸张。

- 2. 请在按下送纸键的状态下开启电源。开始自检。
- 3. 打印机打印 ROM 的版本与 DIP 开关设定状态相同的打印机的当前状态。
- 4. 打印机打印当前状态后,打印如下语句并停止打印。(纸张显示灯一直闪烁)。

## **SELF-TEST PRINTING. SELECT MODES BY PRESSING FEED BUTTON. Continuous SELF-TEST : Less than 1 second : 1second or more**

5. 按下送纸按钮 1 秒以下进行"Continuous SELF-TEST"; 按下送纸按钮 1 秒以上进行 "VMSM Selection"。

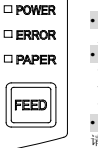

◈使用操作部分

**•** POWER(电源)LED 电源显示灯在打印机源开启时亮起。 **•** ERROR(错误)LED 发生错误时亮起。 **•** PAPER(纸张)LED 该显示灯亮起指纸张即将耗尽或缺纸。 请更换新纸卷或者放入纸张。 该显示灯闪烁指处于 SELF TEST 等待状态或者等待执行宏。 **•** FEED(送纸)按钮 请按一次送纸按钮送纸。按住该按钮可以连续送纸。

- 1) 自检
- 1-1) 按住送纸按钮 1 秒以下时打印机按照预先设定的字符形式打印。 1-2) 负责结束的意思: 2-2011年12月11日前期的第一

## **\*\*\* COMPLETED \*\*\***

1-3) 打印机自检结束后立即恢复正常状态。

## 2) 虚拟存储器开关设置模式

- 2-1) 进入虚拟内存开关管理(VMSM)时打印如下字句。
	- **\*\* VMSM Selection \*\* 0: Exit and reboot printer 1: Print current settings 2: Set Print Density 3: Set Print Speed 4: Set Cutting mode 5: Set External Buzzer after cutting 6: Set Internal Buzzer after cutting 7 or more: None**
- 2-2) 请如下所示地按送纸按钮执行上述功能。 2-2-1) 第 1 步∶ 上项前面的数字指按下送纸按钮的次数。 请按照所需项目的数字,短暂地按下送纸按钮 1

秒以下。

- 2-2-2) 第 2 步∶ 按住按钮 1 秒以上进入所选项目。未在第一步中选择项目时, 选择"0:Exit and reboot printer"后取消。
- 2-3) 功能变更完毕后,为保存变更后的功能,请按住送纸按钮 1 秒以上 。 打印如下字样后切断纸张。
	- (不执行"0:Exit and reboot printer"功能,打印机不保存设置信息 。)

**\*\*\* COMPLETED \*\*\*** 

6. 打印机重启时反映变更后的设定信息。

## ※ 参考

通过自检可以确认打印机是否正常运行。 可以通过自检确认打印质量、ROM 版本、DIP 设置。

## ◈ **WEEE(**废弃电子电气设备**)**

本产品上所示的该标记及文字表明:相应物品在使用完后不应与其它家庭垃圾一起 丢弃。如果不对废物处理进行控制可能会对环境或人类健康造成伤害,为了防止这 种现象发生,请将带有标记的物品与其它种类的废物分开,认真负责地将其回收, 从而促进物质资源的持续再利用。关于在何地以及如何才能以环保方式回收这些物 品的详细步骤,家庭用户应当联系出售该产品的零售商或者当地政府。商业用户应 当联系供应商,并核对采购合同中的条款和条件。本产品不应与其它商业垃圾一起 处理。

## ☎ **BIXOLON Co., Ltd.**

## **●** 网址 http://www.bixolon.com

## **●** 韩国总部

(地址) 7~8F,(Sampyeong-dong), 20, Pangyoyeok-ro241beon-gil, Bundang-gu, Seongnam-si, Gyeonggi-do, 13494, Korea(ROK) (电话) +82-31-218-5500

## **●** 美洲分公司

- (地址) BIXOLON America Inc., 3171 Fujita St, Torrance, CA 90505
- (电话) +1-858 764 4580

## **●** 欧洲分公司

(地址) BIXOLON Europe GmbH, Tiefenbroicher Weg 35 40472 Düsseldorf (电话) +49(0)211 68 78 54 0

◆ 安全预防措施

在使用本产品过程中,请遵守下列安全规程,以免发生人身伤害或设备损坏。

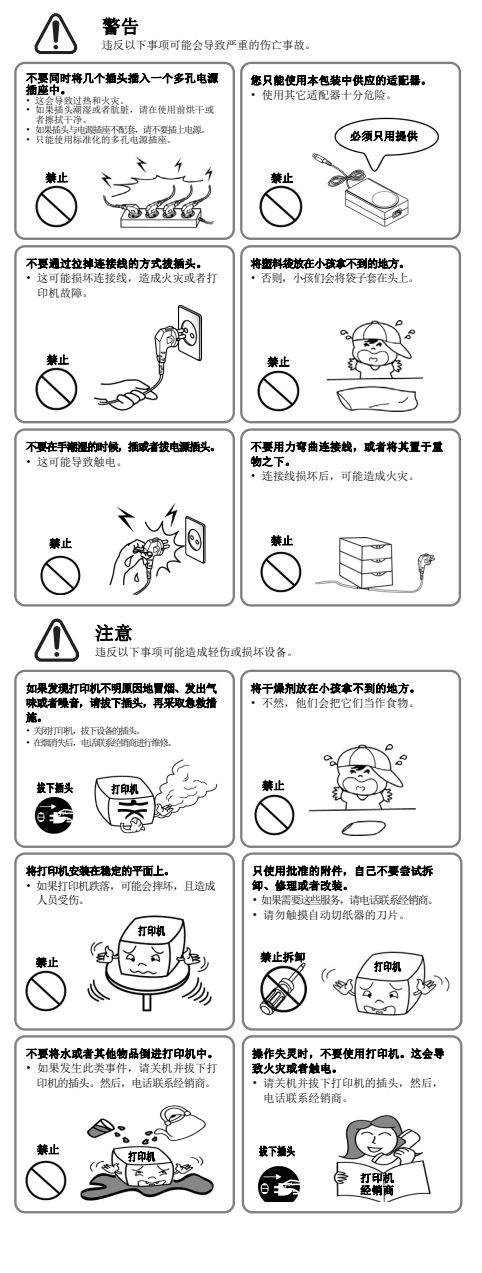

# **BIXOLON®**

## **Руководство по установке принтера**

## ◈ **Установка 2" разделительной перемычки Термографический принтер SRP-330II/332II**

• **Общие сведения**<br>В данном руководстве содержатся свед одержатся сведения по установке продукта. Более подробные инструк ннов руководены в ПО и документации, содержащихся в разделе для скачивания на сайте<br>НОВК ПО и дине (итали hine) от документации, содержащихся в разделе для скачивания на сайте **BIXOLON (http://www.bixolon.com)** 

- 1. Руководство: пользователя (по эксплуатации), таблица кодировки, управляющие команды,
- по использованию ПО.<br>2. Драйвера: для Windows, OPOS, JPOS, CUPS (Linux, Mac), VCOM (USB, Ethernet).
- 
- 3. Инструментальные средства разработки ПО: UPOS SDK (iOS, Android) 4. Утилиты: универсальная утилита для программирования POS-терминалов, утилита для конфигурирования сети, утилита для программирования под ОС Android, утилита для программирования под iOS.

Сотрудники компании «Bixolon Co.», Ltd., непрерывно прилагают усилия для совершенствования функциональных возможностей и качества своей продукции. В этой связи технические характеристики нашей продукции и содержимое руководств по эксплуатации могут быть изменены без предварительного уведомления.

#### ◈ **Комплект поставки**

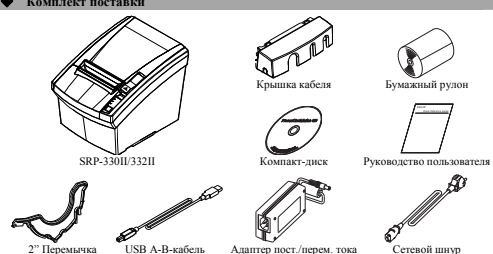

### ◈ **Подсоединение кабеля**

- 1. Выключите принтер и периферийные устройства.
- 2. Вставьте разъем сетевого шнура в адаптер, а затем подключите адаптер к сетевому разъему принтера.
- 3. Найдите интерфейсные разъемы на задней стенке принтера (последовательный, сдвоенный последовательный, параллельный, USB и Ethernet) и подключите интерфейсный кабель. 4. Вставьте кабель выталкивателя ящика кассового аппарата в соответствующее
- гнездо принтера.

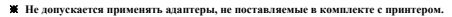

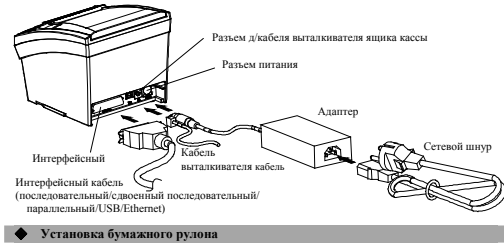

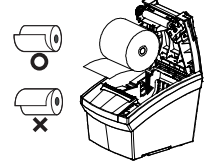

1. Откройте крышку отсека, нажав на кнопку открытия.

- 2. Вставьте новый рулон в указанном направлении. 3. Извлеките небольшой «язычок» бумаги и закройте крышку.
	-

**\*** Примеча

Закрывая крышку, надавите на ее середину, чтобы обеспечить плотное прилегание бумаги к роликупротяжчику.

Качество печати может быть неудовлетворительным, если применяется нерекомендованный тип бумаги. (см. руководство пользователя)

## ◈ **Панель управления**

□ POWER □ ERROR **DIPAPER** 

FEED

• СЕТЬ (светодиол) СЕТЬ (СБЕТОДИОД) |<br>Светодиод «POWER» загорается каждый раз при включении питани принтера. **•** ОШИБКА (светодиод)

Если горит этот диод, в устройство обнаружило ошибку. **•** БУМАГА (светодиод)

Данный светодиод означает приближение конца бумаги. Вставьте новый бумажный рулон, и принтер продолжить печать. Если этот светодиод мигает, принтер находится в режиме ожидания автотестирования или режиме<br>ожилания при исполнении команлы макроса

## ожидания при исполнении команды макроса. **•** ПОДАЧА (кнопка)

Нажмите кнопку FEED(Подача) один раз, чтобы протянуть бумагу на одну строку. При удержании кнопки FEED(Подача) бумага будет протягиваться но до тех пор, пока кнопка не будет отпущена

# на ее задний конец.

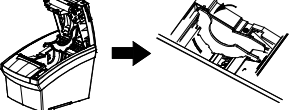

.<br>Ку передним концом, как показано на рисунке. и налавите

## ※ **Осторожно!**

Использованный 2-х дюймовый бумажный рулон(диам. 58 мм) не следует заменять 3-х дюймовым(диам. 79,5±0,5 мм). Это может стать причиной плохого качества печати.

## ◈ **Установка микропереключателей**

ин интеретерения инститителей<br>эжения микропереключателей должно осуществляться при выключенном принтер Если изменения выполнены при включенном принтере, они не воспринимаются.

## **1. Настройки последовательного и двухпортового последовательного интерфейса**

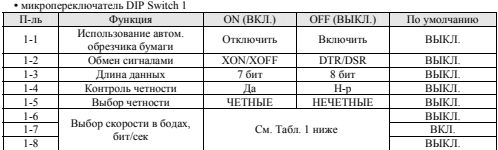

## $Ta\bar{b}n + Haarmolira$  скорости передачи в бодах, би

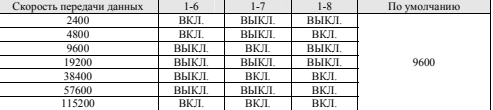

## **2. Настройки параллельного / Ethernet / USB-интерфейсов**

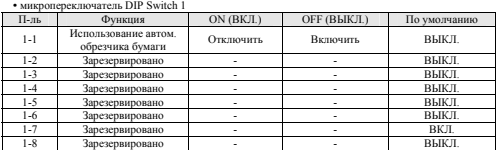

## ◈ **Плотность шрифта(Virtual Memory Switch Manager, диспетчер**

 **переключения параметров виртуальной памяти)**  Скорость Плотность шрифта Плотность шрифта erчер виртуал Полужирная 4(высокая) 1 2 3 4 Уровень 1 3 5 6 7 8 Уровень 2 2 9 10 11 12 Уровень 3 1(низкая) 12 13 14 16 Уровень 4

※ Рекомендуется использовать Унифицированную утилиту для POS-терминалов или режим австотеестирования для изменения настроек печати при помощи переключателей виртуальной памяти.

## ◈ **Автотестирование**

1. Убедитесь, что бумага вставлена правильно.

2. Включите питание, удерживая нажатой кнопку «ПОДАЧА»(FEED). Начнется автодиагностика. 3. При автодиагностике на печать выводятся текущий статус принтера, в частности, версия ROM и

настройки микропереключателей. 4. Принтер выводит информацию о текущем статусе и прекращает печать после выведения следующего сообщения.(при этом индикатор «БУМАГА»(PAPER) продолжает мигать).

## **SELF-TEST PRINTING.(АВТОТЕСТИРОВАНИЕ ПЕЧАТИ.)**  SELECT MODES BY PRESSING FEED BUTTON,(НАЖМИТЕ КНОПКУ «ПОДАЧА».)<br>— Continuous SELF-TEST : Less than 1 second<br>— (Непрерывный режим ABTOTECTI/OBAHIИЯ : менее 1 секунды)<br>— VMSM Selection : 1 second or more **(Выбор функции переключения параметров виртуальной памяти : 1 секунда или более)**

5. Нажмите кнопку «ПОДАЧА»(FEED) менее чем на 1 секунду, чтобы приступить к режиму непрерывной автодиагностики «Continuous SELF-TEST». Нажмите и удержите кнопку «ПОДАЧА»(FEED) не менее 1 секунды, чтобы выполнить выбор параметров виртуальной памяти VMSM Selection.

### 1) Автотестирование

1-1) При нажатии на кнопку «ПОДАЧА»(FEED) длительностью менее 1 секунды принтер выведет на печать текущий тип символов.

1-2) Автотестирование автоматически завершается, и бумага отрезается после того, как принтер напечатает:

## **\*\*\* COMPLETED \*\*\*(\*\*\* ЗАВЕРШЕНО \*\*\*)**

1-3) Принтер переходит в режим ожидания немедленно после завершения автотестирования.

2) Режим настройки виртуальных переключателей памяти 2-1) Как только принтер перейдет в режим настройки виртуальных переключателей памяти, на печать будут выведены следующие строки.

\*\* VMSM Selection \*\*(\*\* Выбор параметров виртуальной памяти VMSM \*\*)<br>0: Exit and reboot printer(0: выход и перезагрузка принтера)<br>1: Print current settings(1: Вывод на печать текущих настроек)<br>2: Set Print Density(2: Зада

**3: Set Print Speed(3: Задать скорость печати) 4: Set Cutting mode(4: Задать режим обрезки)** 

5: Set External Buzzer after cutting(5: Включить внешний зуммер после отрезания)<br>6: Set Internal Buzzer after cutting(6: включить внутренний зуммер после отрезания) **7 or more: None(7 или больше: Нет)** 

- 2-2) Нажмите кнопку «ПОДАЧА»(FEED), чтобы выполнить вышеозначенные функции. 2-2-1) Шаг 1: Цифра означает количество раз, которое необходимо нажать кнопку «ПОДАЧА»(FEED). Помните, это должны быть короткие
- нажатия, длительностью не более 1 секунды. 2-2-2) Шаг 2: Нажмите и удержите кнопку «ПОДАЧА»(FEED) не менее 1 секунды, чтобы выполнить вход в соответствующий режим. Если на этапе Шага 1 необходимого режима нет, выберите «0: Exit and reboot
- printer»(0: выход и перезагрузка принтера).<br>2-3) При вводе новых настроек нажмите кнопку «ПОДАЧА»(FEED) и удержите ее<br>менее одной секунды, чтобы сохранить изменения. Обрежьте бумагу,<br>как только на печать будет выведена сл

## **\*\*\* COMPLETED \*\*\*(\*\*\* ЗАВЕРШЕНО \*\*\*)**

6. Новые настройки вступают в силу после перезагрузки принтера.

## ※ **Примечание**

Автодиагностика позволяет определить, нормально ли функционирует принтер. С ее помощью можно проверить качество печати, версию ROM и настройки микропереключателей.

## ◈ **WEEE (утилизация отходов электрической промышленности)**

устройство следует утилизировать отдельно от бытовых отходов по истечении его срока службы. С целью ненанесения вреда окружающей среде и здоровью человека ввиду бесконтрольной утилизации, разделяйте отходы с целью должной их вторичной переработки. Физическим лицам, использующим устройство для собственных нужд, следует обратиться либо в пункт, где было приобретено устройство, либо в соответствующее учреждение с целью получения сведений о безопасной

утилизации/переработке.Юридическим лицам следует обратиться к поставщику и свериться с условиями договора купли-продажи. Данное устройство не следует утилизировать вместе с другими промышленными отходами.

☎ **BIXOLON Co., Ltd.**

#### **● Сайт** http://www.bixolon.com

**● Головной офис в Корее** Адрес: 7~8F, (Sampyeong-dong), 20, Pangyoyeok-ro241beon-gil, Bundang-gu, Seongnam-si, Gyeonggi-do, 13494, Korea (ROK) Тел.: +82 (31) 218-55-00

### **● Офис в США**

Адрес: BIXOLON America Inc., 3171 Fujita St, Torrance, CA 90505 Тел.: +1 (858) 764-45-80

### ● Офис в **Евро**

Адрес: BIXOLON Germany GmbH, Tiefenbroicher Weg, 35, 40472 Düsseldorf Тел.: +49 (0) (211) 68-78-54 0

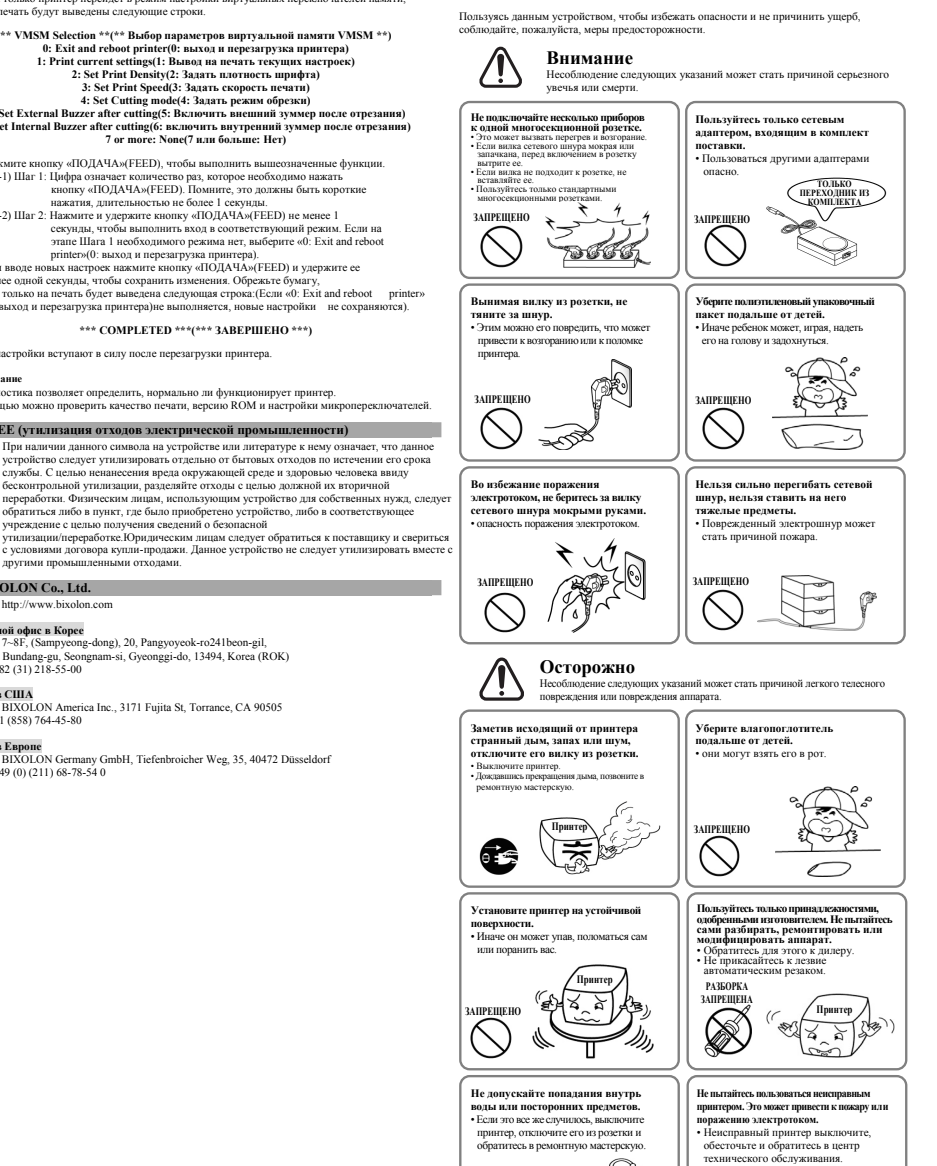

◈ **Предостережения**

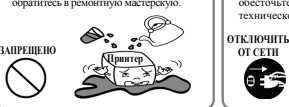

**ОТ СЕТИ**

Œ

**РЕМОНТ ПРИНТЕРА**

唇

Q

# BIXOLON® **Printer Installation Guide & Safety Guide**

## **THERMAL PRINTER SRP-330II/332II**

## ◈ **Information**

This installation guide contains quick information required for the product installation. Please refer to the Software and Documents provided on the Download section of the BIXOLON Website(http://www.bixolon.com) for more information on how to setup.

- 1. Manual: User's Manual, Code Table, Control Commands, Software manuals 2. Driver: Windows Driver, OPOS, JPOS, CUPS(Linux, Mac), VCOM(USB, Ethernet)
- 
- 3. SDK: UPOS SDK(iOS, Android)
- 4. Utility: Unified POS Utility, Net Configuration Tool, Android Utility, iOS Utility

We at BIXOLON maintain ongoing efforts to enhance and upgrade the functions and quality of all our products. In following, product specifications and/or user manual content may be changed without prior notice.

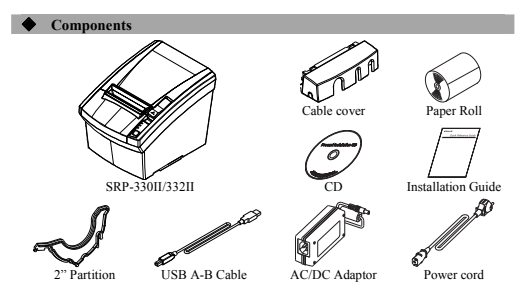

## **← Cable Connection**

- 1. Turn off the printer and peripheral devices.
- 2. Connect the power cord to the adapter and connect the adapter to the power supply connector of the printer.
- 3. Check the type of the interfaces at the back of the printer(Serial, Dual Serial, USB, Ethernet, Parallel) and connect the interface cable.
- 4. Connect the drawer kick-out cable to the drawer kick-out connector of the printer.

## ※ **Do not use an adapter that was not supplied with the printer.**

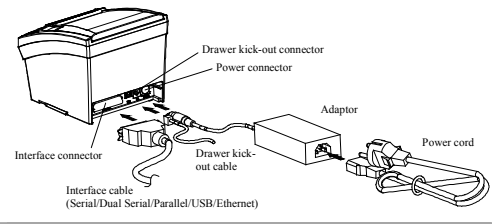

## **Installing Paper Roll**

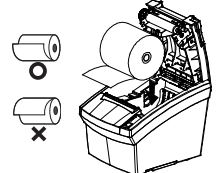

※ **Note** 

When closing the cover, press down on the center of the cover to ensure that the paper is in contact with the roller

1. Press the Cover-Open button to open the cover. 2. Insert new roll paper in the correct direction. 3. Pull the paper out slightly and close the cover.

Printing quality may not be optimum if recommended paper is not used. (Refer to the User's Manual.)

## ◈ **Using Control Panel**

 $\Box$ 

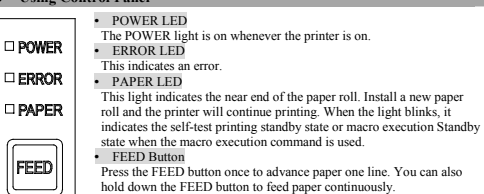

## ◈ **Mounting 2" Partition**

Hang the partition at the front and press down the rear to mount the 2" partition as shown in the picture.

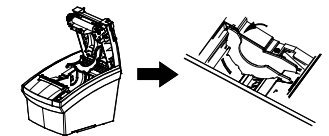

※ **Caution** 

After using 2"(58mm) paper roll, do not replace it with 3"(79.5±0.5mm) paper roll.

## ◈ **DIP switch setting**

DIP switch setting must be done while the printer is turned off. Changes during power on are not recognized.

## **1. Serial / Dual Serial Interface Settings**

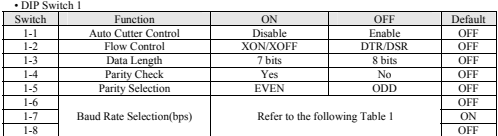

## • Table 1 – Baud Rate(bps) Selection

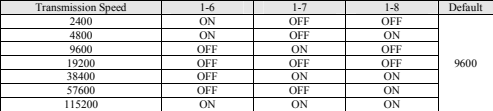

## **2. Parallel / Ethernet / USB Interface Settings**

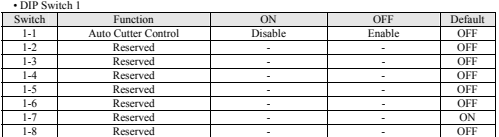

## **Print Density(Virtual Memory Switch)**

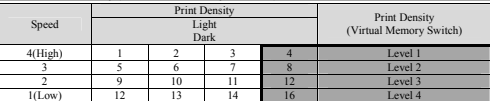

※ It is recommended to select Unified POS Utility or Self-Test mode to change print density

using the Virtual Memory Switch.

## ◈ **Self-Test**

- 1. Check whether the paper is inserted correctly.
- 2. Turn on the printer while depressing the Feed button. Self-diagnostics will beg 3. The printer prints the current status of the printer such as the version of the ROM and DIP
- switch setting. 4. The printer prints the current status and stops after printing the following statement. (PAPER indicator keeps blinking.)
	-

### **SELF-TEST PRINTING. SELECT MODES BY PRESSING FEED BUTTON. Continuous SELF-TEST : Less than 1 second : 1second or more**

5. Press the FEED button for less than 1 second to perform "Continuous SELF-TEST". Hold down the FEED button for 1 second or longer to perform "VMSM Selection".

1) Self-Test

- 1-1) If you press the FEED button for less than 1 second, the printer will print in the preset character type.
- 1-2) The self-test completes automatically and cuts the paper after printing the following line.

## **\*\*\* COMPLETED \*\*\***

1-3) The printer goes into standby mode when the self-test is complete.

2) Virtual Switch Setting Mode

2-1) When the printer goes into virtual switch-setting mode, the following lines will be printed.

### **\*\* VMSM Selection \*\* 0: Exit and reboot printer 1: Print current settings 2: Set Print Density 3: Set Print Speed 4: Set Cutting mode 5: Set External Buzzer after cutting 6: Set Internal Buzzer after cutting 7 or more: None**

- 2-2) Make sure to press the FEED button to perform the above functions. 2-2-1) Step 1: The number indicates the number of times the FEED button needs to be pressed. Make sure to press it for less than 1 second. 2-2-2) Step 2: Hold down the FEED button for 1 second or longer to enter the selected item. If there is no selected item in Step 1, select "0: Exit and reboot printer" to exit.
- 2-3) When the new settings are applied, hold down the FEED button for 1 second or longer to save the changes. Cut the paper when the following line is printed. (If "0: Exit and reboot printer" is not performed, the new settings will not be saved.)

**\*\*\* COMPLETED \*\*\***

6. The settings will take effect after the printer reboots.

## ※ **Note**

You can check whether the printer operates normally or not through self-diagnostics. You can check printing quality, ROM version, and DIP switch settings through self-diagnostics.

## ◈ **WEEE(Waste Electrical and Electric Equipment)**

This marking shown on the product or its literature, indicates that is should not be disposed with other household wastes at the end of its working life, To prevent possible harm to the environment or human health from uncontrolled waste disposal, please separate this from other types of wastes and recycle it responsibly to promote the sustainable reuse of material resources. Household users should contact either the retailer where they purchased this product, or their local government office, for details of where and how they can take this item for environmentally safe recycling. Business users should contact their supplier and check the terms and conditions of the purchase contract. This product should not be mixed with other commercial wastes for disposal.

## ☎ **BIXOLON Co., Ltd.**

**● Website** http://www.bixolon.com

## **● Korea Headquarters**

(Add) 7~8F, (Sampyeong-dong), 20, Pangyoyeok-ro241beon-gil, Bundang-gu, Seongnam-si, Gyeonggi-do, 13494, Korea (ROK) (Tel.) +82-31-218-5500

## **● U.S. Office**

(Add) BIXOLON America Inc., 3171 Fujita St, Torrance, CA 90505  $(Tel)$  +1-858 764 4580

## **● Europe Office**

(Add) BIXOLON Europe GmbH, Tiefenbroicher Weg 35 40472 Düsseldorf  $(Tel)$  +49 (0) 211 68 78 54 0

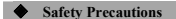

In using the present appliance, please keep the following safety regulations in order to prevent any hazard or material damage.

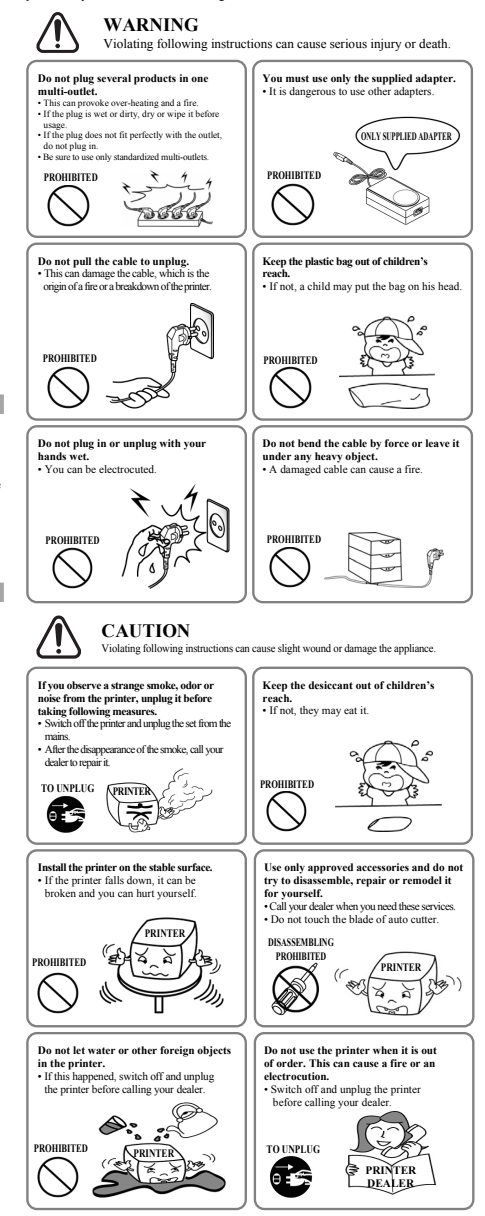